## First time setup for Microsoft Multifactor Authentication

The Microsoft Authenticator app helps you sign into your accounts when you're using two-step verification. Multifactor authentication uses a second step, like your smartphone, to make it harder for other people to break into your account. You can find the instructions below online at: [First time setup for Microsoft Multifactor](https://answers.syr.edu/display/ITHELP/First+time+setup+for+Microsoft+Multifactor+Authentication)  [Authentication.](https://answers.syr.edu/display/ITHELP/First+time+setup+for+Microsoft+Multifactor+Authentication)

First time app set up is made easier by having both a computer and your smartphone. You will need to scan a QR code from a screen with your phone.

Install the latest version of the Authenticator app, based on your operating system:

- Google Android: On your Android device, go to [Google Play to download and install the Authenticator app.](https://app.adjust.com/e3rxkc_7lfdtm?fallback=https%3A%2F%2Fplay.google.com%2Fstore%2Fapps%2Fdetails%3Fid%3Dcom.azure.authenticator)
- Apple iOS: On your Apple iOS device, go to the [App Store to download and install the Authenticator app.](https://app.adjust.com/e3rxkc_7lfdtm?fallback=https%3A%2F%2Fitunes.apple.com%2Fus%2Fapp%2Fmicrosoft-authenticator%2Fid983156458)
- 1. The first time you log into a syr.edu account, or after your authentication has been reset, you will be prompted to set up multifactor authentication:

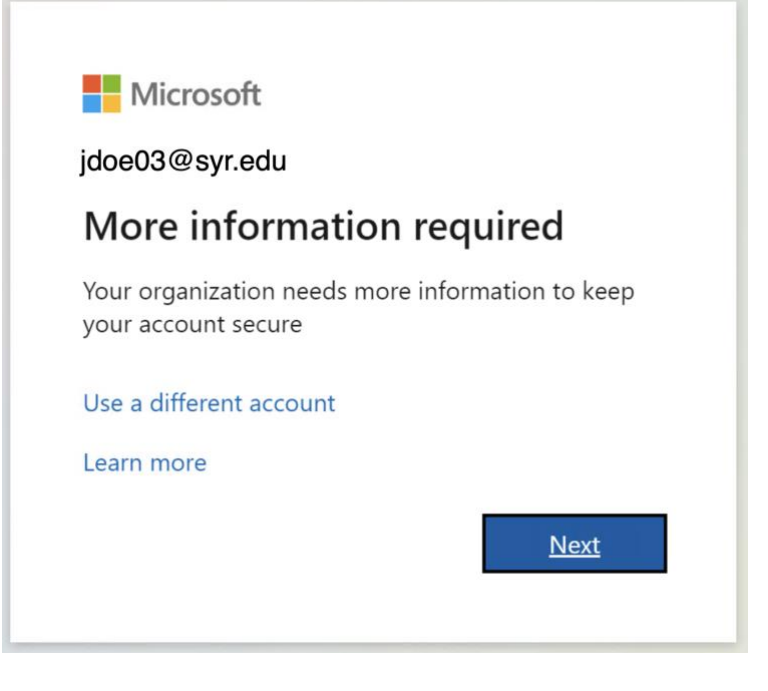

2. Follow the on-screen prompts:

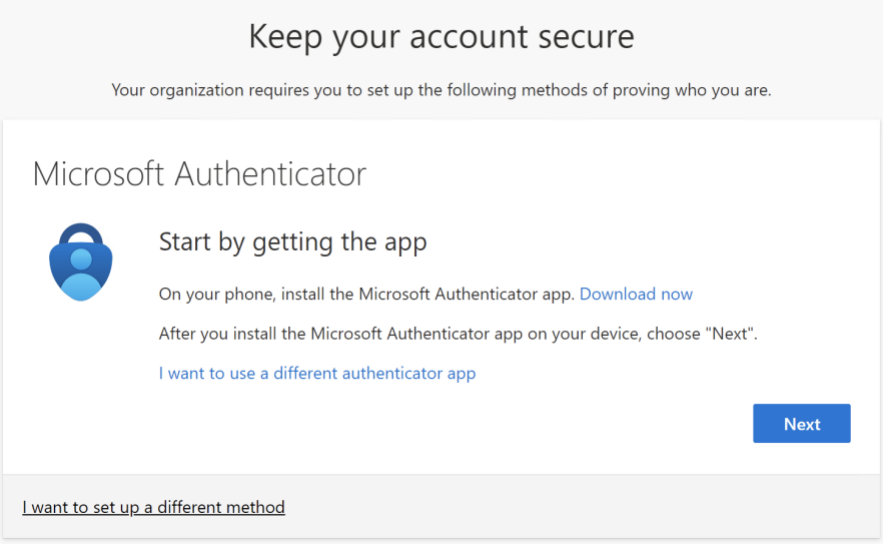

3. When adding an account into the app, be sure to choose "Work or School"

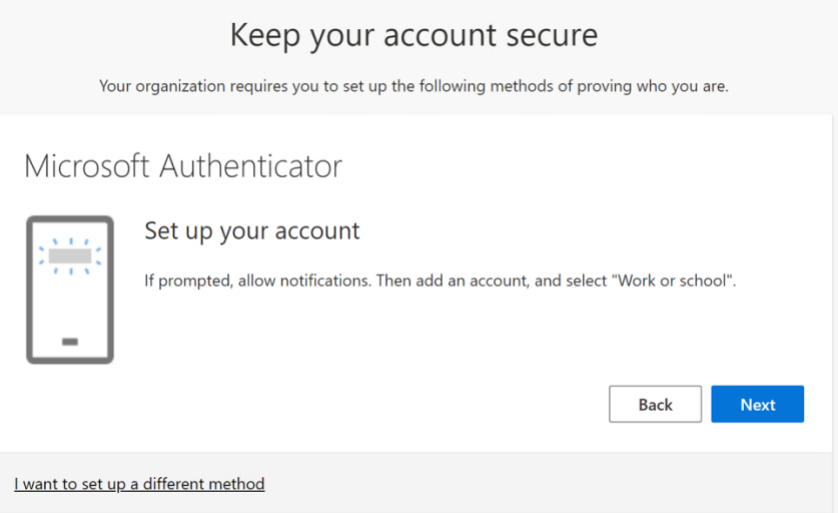

4. Scan the provided QR code with the app. Note: do not scan the QR below, it is a reference screenshot and will not properly set up your multifactor authentication.

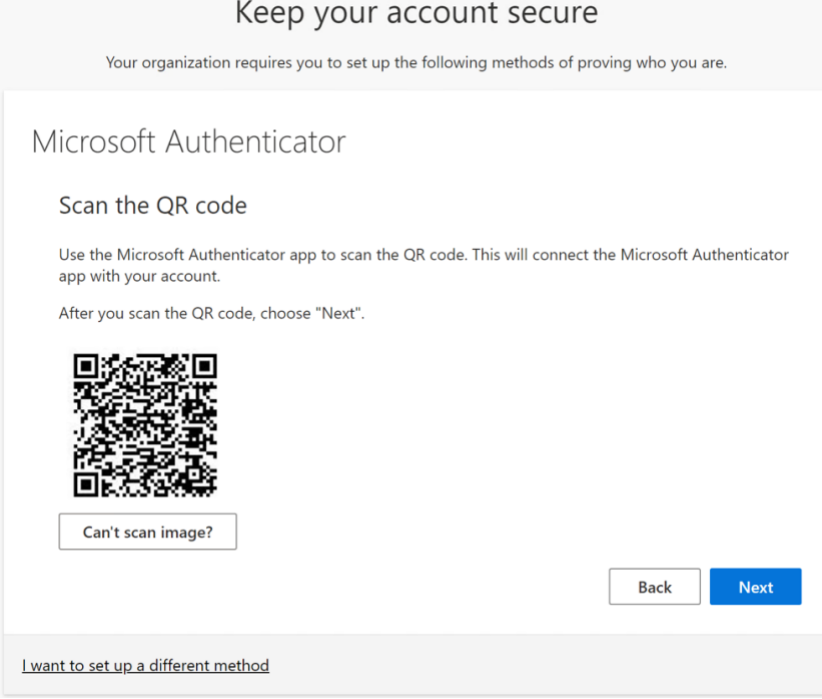

## 5. Approve the test notification sent to your device:

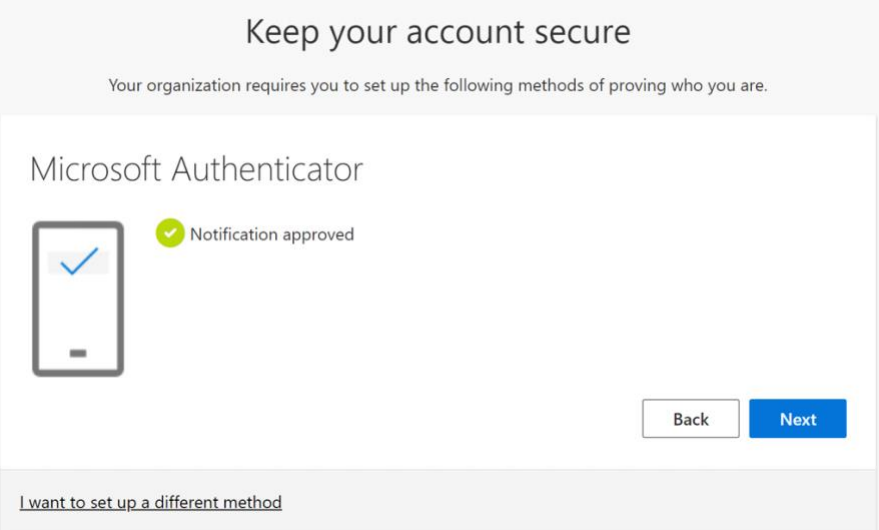

## 6. Success!

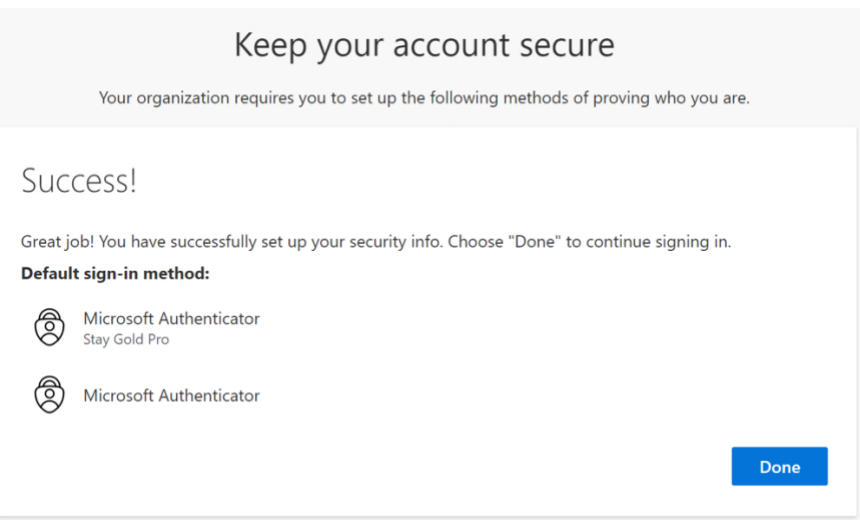